# TABLET COMPUTER

# **DK13**

# **USER'S GUIDE**

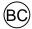

### Notice

Copyright© 2020, MilDef Crete Inc. All rights reserved.

No part of this publication may be reproduced and modified without the written permission of MilDef Crete Inc.

MilDef Crete Inc. reserves the right to make changes in the products or the product specifications without any prior notice. Customers are advised to contact MilDef Crete Inc. for updated product information.

MilDef Crete Inc. makes no representations or warranties, either expressed or implied, with respect to the contents hereof and specifically disclaims any warranties for the correctness of this book, nor any license grant of MilDef Crete Inc.'s patents or intellectual properties. MilDef Crete Inc. assumes no liability for customer's loss or damage caused by using this document.

#### Trademarks

Trademark Acknowledgments

Intel® is a registered trademark of Intel Corp.

All product and company names are trademarks or registered trademarks of their respective holders.

### **Radiation Exposure Statement**

This device meets the government's requirements for exposure to radio waves. This device is designed and manufactured not to exceed the emission limits for exposure to radio frequency (RF) energy set by the Federal Communications Commission of the U.S. Government.

The exposure standard for wireless devices employing a unit of measurement is known as the Specific Absorption Rate, or SAR. The SAR limit set by the FCC is 1.6W/kg

### **Regulatory Information/Disclaimers**

Installation and use of this computer must be in strict accordance with the instructions included in the user documentation provided with the product. Any changes or modifications (including the antennas) made to this device that are not expressly approved by the manufacturer may void the user's authority to operate the equipment.

The manufacturer is not responsible for any radio or television interference caused by unauthorized modification of this device, or the substitution of the connecting cables and equipment other than manufacturer specified. It is the responsibility of the user to correct any interference caused by such unauthorized modification, substitution or attachment. Manufacturer and its authorized resellers or distributors will assume no liability for any damage or violation of government regulations arising from failing to comply with these guidelines.

### FCC (Federal Communications Commission) regulatory compliance

This device complies with part 15 of the FCC Rules. Operation is subject to the following two conditions: (1) This device may not cause harmful interference, and (2) this device must accept any interference received, including interference that may cause undesired operation.

### Note:

This equipment has been tested and found to comply with the limits for a class B digital device, pursuant to part 15 of the FCC Rules. These limits are designed to provide reasonable protection against harmful interference in a residential installation. This equipment generates uses and can radiate radio frequency energy and if not installed and used in accordance with the instructions, may cause harmful interference to radio communications. However, there is no guarantee that interference will not occur in a particular installation. If this equipment does cause harmful interference to radio or television reception, which can be determined by turning the equipment off and on, the user is encouraged to try to correct the interference by one or more of the following measures:

- Reorient or relocate the receiving antenna.
- Increase the separation between the equipment and receiver.
- Connect the equipment into an outlet on a circuit different from that to which the receiver is connected.
- Consult the dealer or an experienced radio/TV technician for help.

### Important:

Changes or modifications to this product not authorized by MilDef could void the electromagnetic compatibility (EMC) and wireless compliance and negate your authority to operate the product.

In order to maintain compliance with FCC regulations, compliant peripheral devices and shielded cables must be used with this equipment.

# (€Ф

It is confirmed to comply with the requirements set out in the Council Directive on the approximation of the laws of the member states relating to Electromagnetic Compatibility (2004/108/EC), Low-voltage Directive (2006/95/EC), the Amendment Directive (93/68/EEC), and the procedures given in European Council Directive (99/5/EC and 2004/108/EC).

The equipment was passed, and the equipment test was performed according to the following European standards:

EN 300 328 V1.8.1 (2012) EN 301 893 V1.7.1 (2012) EN 301 489-1 V1.9.2 (2011) EN 301 489-3 V1.4.1 (2002) EN 301 489-17 V2.2.1 (2012) EN62311 2008 EN300440-1 V1.6.1 2010 EN300440-2 V1.4.1 2010

UL, TÜV

AC Adapter (TÜV includes LVD EN60950)

### **Power Conservation**

This tablet computer consumes less power compared to conventional consumer computers. The power consumption may be further reduced by properly configuring the Power Management Setup.

It is recommended that the power saving features be enabled even when not running on battery power. Power Management features can conserve power without degrading system performance.

#### **Power Safety**

There are specific power requirements for your tablet computer:

- Only use an approved AC adapter designed for this tablet computer.
- There is a 3-prong grounded plug for the AC adapter. The 3<sup>rd</sup> prong is an important mechanism for ensuring product safety. Please do not neglect the importance of this mechanism. If you are unable to access a compatible outlet, please hire a qualified electrician to install a compatible outlet for you.
- When unplugging the AC power cord, please make sure to disconnect the cord by pulling from the plug head instead of pulling from the wire to prevent wire damage.
- Make sure the power outlet and any other extension cord(s) you use can support the total current load of all the connected devices.
- Before cleaning the tablet computer, please make sure it is disconnected from any external power source.

# 🔺 Warning

Before any upgrade procedures, make sure the power is turned off, and all the cables are disconnected (including telephone lines). Also, it is advisable to remove your battery to prevent your tablet computer from accidentally turning on.

### **Battery Preservation**

Precaution

- Only use batteries designed for this computer. Using incompatible battery types may cause explosion, leakage or damage to the computer.
- Do not store your battery in high moisture condition, low temperature or high temperature. Proper storage temperature is 5~20°C and capacity is suggested to remain 50%.
- Do not put your computer and battery near any heat source (oven, stove...).
- Do not remove the battery from the computer while the computer is powered on.
- Do not continuously use a battery that has been dropped, or that appears damaged (e.g. bent or twisted) in any way. Even if the computer is able to continuously work with a damaged battery, the circuit damage may occur and possibly cause fire.
- Always use the charger designed for this computer to recharge the battery. Incorrect recharging may cause the battery to explode.
- Do not try to service a battery by yourself. For battery service or replacement, please contact your service representatives.
- Please dispose of damaged battery promptly and carefully. Explosion or leakage may occur, if the battery is exposed to fire, improperly handled or discarded.
- If the battery will not be used for a long period, please charge the battery to 50% and remove AC adapter. If the battery is stored in a system, it should be recharged to 50 every 3 months. If the battery is stored solely, it should be recharged every 6 months. This could prevent the battery from being over discharge and damaged.
- If your system always connects the AC power supply, the battery should be discharged to 50% every two weeks.

#### **Battery Capacity Decline**

The capacity of a Li-ion battery decreases over time due to its chemistry features.

Normal Li-ion battery can be fully charged and discharged  $300 \sim 500$  cycles. A battery which is properly used in room temperature ( $25^{\circ}$ C) can be charged and discharged about 300 times (or a year) before its capacity gradually decrease to 80%.

The decrease rate of battery capacity depends on factors including system design, model number, power consumption, software program and system power management. With extreme temperature or abusing the battery might lose 70% of its capacity in a relatively short time.

### **Battery protection**

If a battery keeps being charged with high voltage, the cell would age faster. To prevent this, once the battery is charged to 100%, the system will not keep charging it and the capacity might decrease and remain between 90~100%.

#### Notice:

For safety, recharging will stop if the internal temperature of the battery is out of range ( $<0^{\circ}C$ ;  $>50^{\circ}C$ ). Please note that recharging could have stopped before the ambient temperature reaching these boundaries because the internal temperature of the battery does not equal to the ambient temperature.

# A Battery Disposal & Caution

The product that you have purchased contains a rechargeable battery. The battery is recyclable. At the end of its service life, under various state and local laws, it may be illegal to dispose of this battery into the municipal waste stream. Check with your local solid waste officials for details in your area for recycling options or proper disposal. Danger of explosion may possibly occur, if the battery is incorrectly replaced. Replace only with the same or the equivalent battery recommended by the manufacturer. Discard the used battery according to the manufacturer's instructions.

### Environmental Information, Material Safety & Recycling

All materials used in the manufacturing of this equipment are recyclable or environmentally friendly. Please recycle the packing materials in accordance with local regulations at the end of the product's service life.

### Notice:

- The equipment may contain insignificant amount of hazardous substances for health and environment below control level.
- To avoid spreading such substances into the eco system and to minimize the pressure on the natural environment, you are encouraged to reuse or recycle most of the materials in a safe way after the product's service life.
- For more information on collection, reuse and recycle of materials, please consult local or regional waste administrations for more information. You can also contact your dealer for more information on the environmental details of the equipment.
- The symbol of the crossed out wheeled bin indicates that the product (electrical and electronic equipment) should not be placed in municipal waste. Please check local regulations for disposal of electronic products.

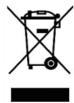

# **TABLE OF CONTENTS**

| UNPACKING       11         APPEARANCE OVERVIEW       12         CHAPTER2 - OPERATING INFORMATION       16         START USING YOUR TABLET COMPUTER       16         STOP USING YOUR TABLET COMPUTER       17         INSTALLING OPERATING SYSTEM       18         USING INDICATORS AND KEYPAD       18         SYSTEM MANAGER       19         CHAPTER3- MANAGING POWER       21         AC ADAPTER       21         BATTERY       22         BATTERY RECALIBRATION       24         ACPI SUPPORT       25         CHAPTER 4 - BIOS SETUP       26         MAIN MENU       26         ADVANCED MENU       27         PCH-FW Configuration Sub-Menu       28         Platform Settings Sub-Menu       28 |
|----------------------------------------------------------------------------------------------------|
| APPEARANCE OVERVIEW       12         CHAPTER2 - OPERATING INFORMATION       16         START USING YOUR TABLET COMPUTER       16         STOP USING YOUR TABLET COMPUTER       17         INSTALLING OPERATING SYSTEM       18         USING INDICATORS AND KEYPAD       18         SYSTEM MANAGER       19         CHAPTER3- MANAGING POWER       21         AC ADAPTER       21         BATTERY       22         BATTERY RECALIBRATION       24         ACPI SUPPORT       25         CHAPTER 4 - BIOS SETUP       26         MAIN MENU       26         ADVANCED MENU       27         PCH-FW Configuration Sub-Menu       28                                                                        |
| START USING YOUR TABLET COMPUTER16STOP USING YOUR TABLET COMPUTER17INSTALLING OPERATING SYSTEM18USING INDICATORS AND KEYPAD18SYSTEM MANAGER19CHAPTER3- MANAGING POWER21AC ADAPTER21BATTERY22BATTERY RECALIBRATION24ACPI SUPPORT25CHAPTER 4 - BIOS SETUP26MAIN MENU26ADVANCED MENU27PCH-FW Configuration Sub-Menu28                                                                                                    |
| START USING YOUR TABLET COMPUTER16STOP USING YOUR TABLET COMPUTER17INSTALLING OPERATING SYSTEM18USING INDICATORS AND KEYPAD18SYSTEM MANAGER19CHAPTER3- MANAGING POWER21AC ADAPTER21BATTERY22BATTERY RECALIBRATION24ACPI SUPPORT25CHAPTER 4 - BIOS SETUP26MAIN MENU26ADVANCED MENU27PCH-FW Configuration Sub-Menu28                                                                                                    |
| STOP USING YOUR TABLET COMPUTER17INSTALLING OPERATING SYSTEM18USING INDICATORS AND KEYPAD18SYSTEM MANAGER19CHAPTER3- MANAGING POWER21AC ADAPTER21BATTERY22BATTERY22BATTERY RECALIBRATION24ACPI SUPPORT25CHAPTER 4 - BIOS SETUP26MAIN MENU26ADVANCED MENU27PCH-FW Configuration Sub-Menu28                                                                                                    |
| INSTALLING OPERATING SYSTEM18USING INDICATORS AND KEYPAD18SYSTEM MANAGER19CHAPTER3- MANAGING POWER21AC ADAPTER21BATTERY22BATTERY22BATTERY RECALIBRATION24ACPI SUPPORT25CHAPTER 4 - BIOS SETUP26MAIN MENU26ADVANCED MENU27PCH-FW Configuration Sub-Menu28                                                                                                    |
| USING INDICATORS AND KEYPAD                                                                                                    |
| SYSTEM MANAGER19CHAPTER3- MANAGING POWER21AC ADAPTER21BATTERY22BATTERY22BATTERY RECALIBRATION24ACPI SUPPORT25CHAPTER 4 - BIOS SETUP26MAIN MENU26ADVANCED MENU27PCH-FW Configuration Sub-Menu28                                                                                                    |
| AC ADAPTER                                                                                                    |
| AC ADAPTER                                                                                                    |
| BATTERY    22      BATTERY RECALIBRATION    24      ACPI SUPPORT    25      CHAPTER 4 - BIOS SETUP    26      MAIN MENU    26      ADVANCED MENU    27      PCH-FW Configuration Sub-Menu    28                                                                                                    |
| BATTERY RECALIBRATION    24      ACPI SUPPORT    25      CHAPTER 4 - BIOS SETUP    26      MAIN MENU    26      ADVANCED MENU    27      PCH-FW Configuration Sub-Menu    28                                                                                                    |
| ACPI SUPPORT                                                                                                    |
| CHAPTER 4 - BIOS SETUP                                                                                                    |
| MAIN MENU                                                                                                    |
| Advanced Menu                                                                                                    |
| PCH-FW Configuration Sub-Menu28                                                                                                    |
|                                                                                                    |
|                                                                                                    |
|                                                                                                    |
| Realtek PCIe GBE Family Controller29                                                                                                    |
| Intel <sup>®</sup> Ethernet Connection Sub-Menu                                                                                                    |
| Trusted Computing Sub-Menu                                                                                                    |
| AC In Boot Control Sub-Menu31                                                                                                    |
| USB CHARGE Control Sub-Menu31                                                                                                    |
| Battery Recalibration Sub-Menu32                                                                                                    |
| IT8760 Super IO Configuration32                                                                                                    |
| Network Stack Configuration Sub-Menu33                                                                                                    |
| CSM Configuration Sub-Menu                                                                                                    |
| CHIPSET MENU                                                                                                    |
| PCH-IO Configuration Sub-Menu                                                                                                    |
| SECURITY MENU                                                                                                    |
| HDD Security Configuration Sub-Menu                                                                                                    |
| BOOT MENU                                                                                                    |
| SAVE & EXIT MENU                                                                                                    |
| CHAPTER 5 – DRIVERS AND APPLICATIONS                                                                                                    |
| CHAPTER 6 – SPECIFICATIONS                                                                                                    |
| PLATFORM                                                                                                    |
| PROCESSOR                                                                                                    |

| MEMORY                              |    |
|-------------------------------------|----|
| DISPLAY                             |    |
| STORAGE                             |    |
| Audio                               | 40 |
| I/O Ports                           | 40 |
| CASE                                | 40 |
| DIMENSIONS AND WEIGHT               |    |
| Power                               |    |
| Certification                       |    |
| OPERATING & STORAGE TEMPERATURE     | 41 |
| BVA & Surge Protector Module        |    |
| MATERIALS AND RECYCLING             | 42 |
| CHAPTER 7 – OPTIONAL DEVICES        |    |
| COMMUNICATION                       |    |
| TRUST PLATFORM MODULE (TPM2.0)      |    |
| DOCKLIGHT DL10                      |    |
| MULTI-BATTERY CHARGER MCDR          |    |
| CHAPTER 8 – MAINTENANCE AND SERVICE | 45 |
| CLEANING                            |    |
| TROUBLESHOOTING                     |    |
|                                     | -  |
| RMA SERVICE                         |    |

# **Chapter 1 - Getting Started**

# Unpacking

The following components come with your computer. If anything is missing or damaged, please notify the dealer immediately.

- Tablet computer unit
- AC Adapter
- Quick Guide

# Appearance Overview

### Front

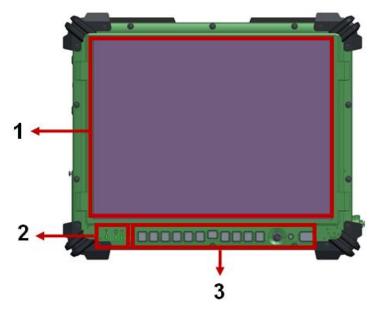

- 1. Touch Screen
- 2. LED Indicators
- 3. Function Keys

| Icon     | F1<br>Esc | F2<br>Ctrl | F3           | F4  | Tab | Del |
|----------|-----------|------------|--------------|-----|-----|-----|
| Function | F1        | F2         | F3           | F4  | Tab | -   |
| FUNCTION | Esc       | Ctrl       | $\downarrow$ | Alt | 1   | Del |

| lcon     | Fn       | +     | <b>₹</b>           |                  | Track<br>Pointer | Function<br>Backlight | Left<br>Mouse<br>Button |
|----------|----------|-------|--------------------|------------------|------------------|-----------------------|-------------------------|
|          | Function | +     | ←                  | $\rightarrow$    |                  |                       |                         |
| Function | Lock     | Enter | Brightness<br>Down | Brightness<br>Up |                  |                       |                         |

### Note:

> To prevent wrongly trigger, do not press any function buttons when using keyboard.

Rear

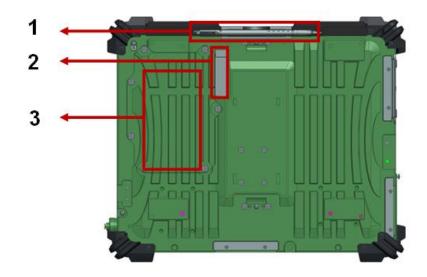

- 1. Stylus Holder
- 2.  $2^{nd}$  battery connector x 1
- 3. HDD or optional SSD

### Left

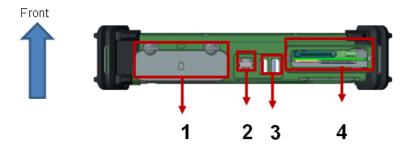

- 1. Battery Slot x 1
- 2. GLAN RJ45 x 1
- 3. USB 3.1 Gen.1 x 2
- 4. Multi-Bay
  - ExpressCard Slot x 1 (Top)
  - SIM Card Slot x 1+ SD Card Slot x 1 (Bottom)

## Right

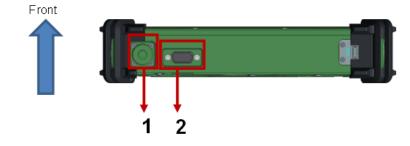

- DC Power Jack (Default: 2-pin; optional: Mil. 3-pin available)
- 2. Serial Port DB9 x 1 (Default: RS232)

### Тор

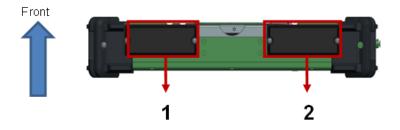

- 1. Optional Wi-Fi Antenna
- 2. Optional GPS/ Bluetooth/ GPS Antenna

### Bottom

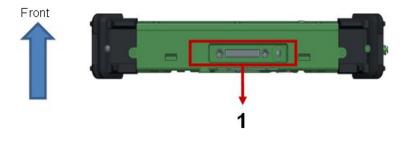

1. Docket Port (120 pin)

# **Chapter2 - Operating Information**

## Start Using Your Tablet Computer

Always turn on your tablet computer by using the power button. Press the power button about 2 seconds and the tablet will boot up. This is the standard operating procedure to start using your tablet computer. After turning on the power of your tablet computer, it will start with the Operating System (OS) installed.

# Boot Up

When you turn on the power, your computer will start to load the OS into the system memory. This start-up procedure is called "boot up".

# Power On Self-Test (POST)

Each time your computer is turned on, the BIOS will automatically perform a self-test of CPU, memory, hardware devices, and so on.

### **Stop Using Your Tablet Computer**

Each time when you finish working with your tablet computer, there are several ways to stop your tablet computer from operating.

### Shut down

Directly click "Shut down" from your OS to turn OFF the power of your computer. Before shutting down, please do remember to save unfinished works and close your applications to prevent your SSD from suffering possible data loss or damage. "Shut down" will turn OFF power of your computer. If you want to start your computer again, you need to turn it ON again by pressing the power button.

### Sleep

Under "Sleep" mode, the system will temporarily save your work into the computer's RAM. If you want to start your computer again, please press the power button to resume.

### Hibernate

Under "Hibernate" mode, the system will save your work into SSD. If you want to start your computer again, you need to press and hold the power button (approx. 2 sec.) until the SSD indicator lights on.

### **Force Shut Down**

In the event that your tablet computer hangs or stops responding, you can perform a force shut down by pressing and holding the power button for 4~5 seconds. Please note that any unsaved work or data will be lost this way.

### Installing Operating System

Your computer is designed to operate with Microsoft Windows 10 / 64-bit Operating System. Please connect your computer with an external USB-interface drive to start the OS installation.

#### Note:

A USB hub may be required during installation to connect with an external USB-interface ODD, as the System USB port may not supply enough power. Please connect your USB hub with extra power supply to complete the installation.

### Using Indicators and Keypad

Your tablet computer is designed with backlight buttons for easy and quick operations. Also, each LED indicator shows different meanings. The description of each LED indicator and button functions is provided for your operational reference.

### **LED Indicators**

| LED Indicator                | Description                    |  |  |
|------------------------------|--------------------------------|--|--|
| State.                       | Power/ S3 Indicator:           |  |  |
| 5 <u></u> 7                  | Green/ Flashing Red            |  |  |
| 6-1                          | Charge/ Battery Low Indicator: |  |  |
|                              | Orange/ Flashing Orange        |  |  |
| Ð                            | SSD/ Indicator:                |  |  |
|                              | Green                          |  |  |
| Wireless Function Indicator: |                                |  |  |
|                              | Blue                           |  |  |

### Input Lock key

To prevent from unexpected input by buttons and touch screen, you can press Input Lock key. When Input Lock function is on, the input from devices including buttons and touch screen will be locked. To cancel the input lock function, just press the Input Lock key again and the indicator will be turned off.

# System Manager

**System Manager** is an app which allows user to access information (System, battery), and set RF device, function keys easily.

1. System information:

| 📕 System N | lanager                      | ×                               |  |  |  |  |
|------------|------------------------------|---------------------------------|--|--|--|--|
|            | Categories                   | Value                           |  |  |  |  |
| $\cup$     | <ul> <li>Software</li> </ul> | <u></u>                         |  |  |  |  |
|            | Computer Name                | DESKTOP-G33H51O                 |  |  |  |  |
|            | Operating System             | Microsoft Windows 10 Enterprise |  |  |  |  |
| _          | Firmware                     |                                 |  |  |  |  |
|            | BIOS Version                 | 09/06/2019                      |  |  |  |  |
|            | EC Version                   | 0.1.05                          |  |  |  |  |
|            | PIC Version                  | N/A                             |  |  |  |  |
|            | Hardware                     |                                 |  |  |  |  |
|            | Machine                      |                                 |  |  |  |  |
|            |                              |                                 |  |  |  |  |
|            |                              |                                 |  |  |  |  |
|            |                              |                                 |  |  |  |  |
|            |                              |                                 |  |  |  |  |
|            | IIDEF                        |                                 |  |  |  |  |

2. Battery information:

| 🔰 System N                          | /lanager   |                                          |         | × |  |
|-------------------------------------|------------|------------------------------------------|---------|---|--|
| $\bigcirc$                          | Battery Ir | nfo                                      |         |   |  |
|                                     |            | Parameters                               | Value   |   |  |
|                                     |            | Battery 1                                |         |   |  |
|                                     | 0.9%       | Power Source                             | AC      |   |  |
|                                     |            | Life                                     | 98.659% |   |  |
|                                     |            | Temperature                              | 28.5    | - |  |
|                                     |            | Parameters                               | Value   |   |  |
|                                     |            |                                          | value   |   |  |
|                                     |            | <ul> <li>Battery not detected</li> </ul> |         |   |  |
|                                     | -N/A-      |                                          |         |   |  |
|                                     |            |                                          |         |   |  |
|                                     |            |                                          |         |   |  |
| Alarm when battery over temperature |            |                                          |         |   |  |
| <b>T</b> ildef                      |            |                                          |         |   |  |

3. RF Device control panel:

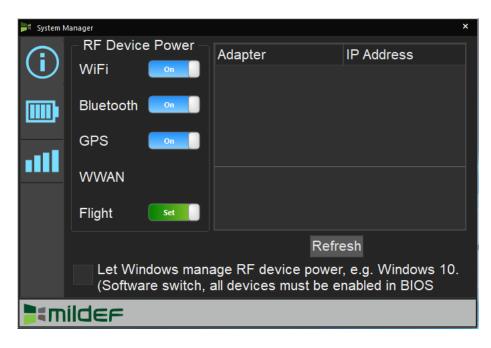

### **Available Function Items List**

| None                           |  |  |  |
|--------------------------------|--|--|--|
| Open/ Execute a selected file  |  |  |  |
| Open URL in default browser    |  |  |  |
| Change display output          |  |  |  |
| Brightness up                  |  |  |  |
| Brightness down                |  |  |  |
| Volume up                      |  |  |  |
| Volume down                    |  |  |  |
| Volume mute                    |  |  |  |
| Launch on-screen keyboard      |  |  |  |
| Launch Windows Mobility Center |  |  |  |
| Launch File Explorer           |  |  |  |

### Note:

"System manager" is a universal app so some pages may be different according to your system. For example, function key setting page will be unavailable for those devices without user settable function key.

# **Chapter3- Managing Power**

### AC Adapter

The AC adapter performs two functions:

- It powers the computer from an external AC source.
- It charges the computer battery.

The adapter automatically detects the AC line voltage (110V or 220V) and adjusts accordingly.

The following are recommended when using the AC adapter:

- Use a properly grounded AC outlet.
- Use one AC outlet exclusively for the computer. Having other appliances on the same line may cause interference.
- Use a power strip with built-in surge protection.

Connect the AC adapter:

- Plug the AC cord to the adapter.
- Plug the other end of the AC cord into the wall outlet. Make sure the green LED on the adapter turns on.
- Attach the DC plug into the power jack of the computer.

### **AC Adapter Indicator**

The green LED indicates that AC power is ready.

### Battery

The computer will automatically switch to battery when the external power source (AC adapter or optional vehicle adapter) is disconnected.

### **Battery Power Saving Tips**

The computer comes with an intelligent power-saving feature. You may extend the battery life by:

Setup power saving functions in Operating System Power Management options (e.g. Windows Power Options).

Lower the intensity of the display by brightness control.

Turn the computer into standby (by Sleep or Power button) when it is temporarily not in use. Shut down the computer when it will not be in use for longer period of time.

### Battery Low

When the battery is nearly exhausted, the computer gives the following "Battery Low" warnings:

Windows battery low warning.

The charger LED flashes.

Once the "Battery Low" warning occurs, please:

Save and close the files you are currently working on then shut down the computer.

Plug in AC or vehicle adapter to recharge the battery.

#### Charging the Battery

There are two battery packs in the tablet computer; on the left side is the primary battery, and on the rear side is the second. When the tablet computer is connected to AC adapter, the primary battery will be charged first, and then the second battery. When the tablet computer is powered by the battery, secondary will be discharged first, and then the primary one. Attach the AC adapter or vehicle adapter to charge battery, when the battery is full, battery will automatically stop charging. You could check if the battery is being charged by "battery indicator LED", the LED is off when charging is finished.

|                             | <b>Charging</b> (with power adapter attached) | <b>Discharging</b><br>(without power adapter attached) |  |
|-----------------------------|-----------------------------------------------|--------------------------------------------------------|--|
| Primary Battery<br>(Left)   | First priority                                | Second priority                                        |  |
| Secondary Battery<br>(Rear) | Second priority                               | First priority                                         |  |

#### **Battery Level**

You may check battery status from Operating System. In Windows, you can click the power/battery icon to reveal the battery gauge window. The following is the illustration of Battery Gauge in Windows OS.

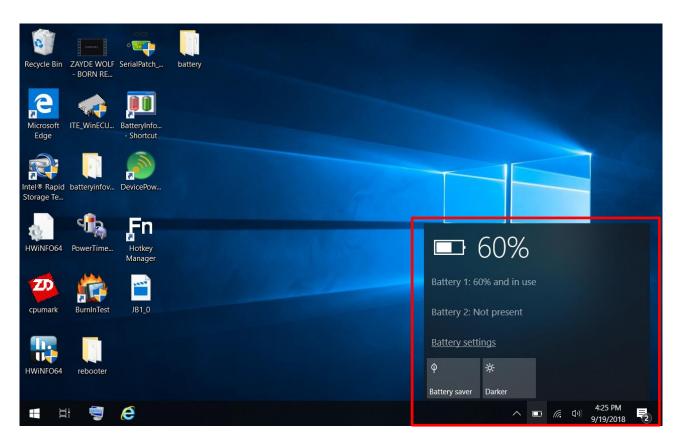

#### Note:

- Battery characteristic varies depending on factors such as ambient temperature, charging method, load current, aging, etc. For example, the chemicals of the battery are more inactive at low temperature, thus decreases the output power.
- The battery gauge should only be used as a reference. Please do not expect it to show the exact amount of the power remaining. There is no memory effect on Lithium Ion battery cells. However, discharge the battery to nearly empty every month will help calibrating the internal gauge.

### **Battery Recalibration**

Battery recalibration allows a user to calibrate the GAUGE IC parameter of the battery pack. When the battery stays fully charged or in a low charge state for a long period of time, it causes the battery gauge to have some minor discrepancies. Therefore, users are recommended to carry out battery recalibration to correctly calibrate the battery GAUGE IC. To perform battery recalibration, please follow the steps as below:

1. Update BIOS & EC to the latest version.

2. Insert the battery to the computer, and connect it to AC adapter.

3. Enter the BIOS => Choose "Advanced menu" => Choose "Battery Recalibration" => Press "Enter".

4. When the "Start Battery Recalibration" pop-up appears, press "Yes" to continue. (Before you run the battery calibration, please make sure that the battery level must be LOWER than 95%; otherwise, the calibration cannot work.)

5. The recalibration is now processing. You can see the following recalibration status on the screen:

- Calibration Frequency: How many times the calibration is processed
- Battery Capacity: Current battery capacity
- Battery Charge Mode: Charge/Discharge
- Battery Learning Mode: Normal (charge) /Learn (discharge)
- -

6. A pop-up appears when the calibration is completed. Then click "OK".

7. Press "Yes" to reboot the computer when "Reset Without Saving" pop-up appears.

#### Note:

- > Do not turn off the LCD and do not remove AC adapter during the calibration.
- One cycle of recalibration process indicates "Charge to Full => Start Learn Mode => Discharge => Complete Learn Mode => Charge to Full". It will take approx. eight hours for a cycle.
- It requires five cycles to complete the battery recalibration. Then the recalibration will stop automatically.
- If you want to terminate the calibrating, simply shut down the computer by pressing Power Button or just press "CTRL+ALT+DEL" to restart.

### **ACPI Support**

Your computer supports ACPI (Advanced Configuration and Power Interface) for power management. With ACPI and an ACPI-compliant operating system (such as Microsoft Windows), this feature will allow you to reduce the power consumption and conserve energy. By supporting ACPI, the AC adapter LED and the Power indicator LED will show in different ways. The followings are detailed descriptions of LED indicators and their meanings:

#### Sleep:

AC adapter LED is ON (while connecting with power) Power LED indicator is flashing Green; other LED indicators are OFF

#### Hibernate:

AC adapter LED is ON (while connecting with power) Power LED indicator is OFF; other LED indicators are OFF

#### Shut down:

AC adapter LED is ON (while connecting with power) Power LED indicator is OFF; other LED indicators are OFF

# **Chapter 4 - BIOS Setup**

Press **[F2]** at boot up to enter BIOS setup. Use arrow keys to select options and **[+/-]** to modify them. When finished, move to "**Exit**" and press **[Enter]** then confirm save by pressing **[Y]**.

### Main Menu

|                                                            |                                | Aptio   | Setup Utility |                                                                                                    |
|------------------------------------------------------------|--------------------------------|---------|---------------|----------------------------------------------------------------------------------------------------|
| Main                                                       | Advanced                       | Chipset | Boot          | Security Save & Exit                                                                                           |
| BIOS Info<br>BIOS Ver<br>Core Ver<br>Compliar<br>Project V | ndor<br>sion<br>ncy<br>'ersion |         |               | Set the Date. Use Tab to<br>switch between Date<br>elements.<br>→←: Select Screen                              |
| Access L<br>EC Versi                                       | on                             |         |               | <ul> <li>↑↓: Select Item</li> <li>Enter: Select</li> <li>-/+: Change Opt.</li> <li>F1: General Help</li> </ul> |
| Name<br>Type                                               | or Information                 |         |               | F2: Previous Values<br>F3: Optimized Defaults<br>F4: Save & Exit<br>ESC: Exit                                  |
| Speed<br>Micrococ<br>Total Mei<br>ME FW V<br>Serial AT     | ersion                         |         |               |                                                                                                    |
| System D<br>System T                                       |                                |         |               |                                                                                                    |

#### Note:

- > The contents may vary depending on computer configurations.
- Incorrect settings may cause system malfunction. To correct it, restore the Optimized Defaults with F3.

# Advanced Menu

|                                                                                                    | Aptio Setup Utility                                                                                                    |                                                    |      |                                                                                                    |                                                                                                    |
|----------------------------------------------------------------------------------------------------|----------------------------------------------------------------------------------------------------|----------------------------------------------------|------|----------------------------------------------------------------------------------------------------|----------------------------------------------------------------------------------------------------|
| Main                                                                                                    | Advanced                                                                                                    | Chipset                                            | Boot | Security                                                                                            | Save & Exit                                                                                                  |
| <ul> <li>Platform</li> <li>Intel® I:</li> <li>Intel® I:</li> <li>Trusted</li> <li>RF Dev</li> <li>EC The</li> <li>AC In b</li> <li>USB CI</li> <li>Battery</li> <li>IT8760</li> <li>Netword</li> </ul> | N Configuration<br>n Settings<br>210 Gigabit Ne<br>210 Gigabit Ne<br>210 Gottool<br>210 Gigabit Ne<br>210 Gottool<br>210 Gottool<br>210 Gottool<br>210 Gigabit Ne<br>210 Gottool<br>210 Gottool<br>210 | twork Connect<br>ection I219-LM-<br>I<br>iguration |      | Etherne<br>parame<br>)<br>→: Se<br>↑↓: Sele<br>Enter: S<br>-/+: Ch<br>F1: Ger<br>F2: Pre<br>F3: Opt | lect Screen<br>ect Item<br>Select<br>ange Opt.<br>heral Help<br>vious Values<br>imized Defaults<br>re & Exit |

### Advanced Menu Selections

You can make the following selections on the Advanced Menu.

| Feature             | Options                   | Description                          |  |  |
|---------------------|---------------------------|--------------------------------------|--|--|
| PCH-FW              | Firmware update           | Configure Management Engine          |  |  |
| Configuration       | Configuration             | Technology Parameter                 |  |  |
| Platform Settings   | EU                        | Wireless regulatory domain setting   |  |  |
|                     | USA                       |                                      |  |  |
| Intel® I210 Gigabit | NIC configuration         | Configure Gigabit Ethernet device    |  |  |
| Network             |                           | parameters                           |  |  |
| Connection          |                           |                                      |  |  |
| Intel® Ethernet     | NIC configuration         | Configure Gigabit Ethernet device    |  |  |
| Connection          |                           | parameters                           |  |  |
| Trusted Computing   | Disabled                  | TPM Support                          |  |  |
|                     | Enabled                   |                                      |  |  |
| RF Device Control   | Disabled                  | GSM, GPS, BLUETOOTH, WLAN            |  |  |
|                     | Enabled                   |                                      |  |  |
| AC In Boot          | Disabled                  | AC In Boot Setting                   |  |  |
|                     | Enabled                   |                                      |  |  |
| USB CHARGE          | Disabled                  | USB Charge Setting                   |  |  |
| Control             | Enabled                   |                                      |  |  |
| Battery             | Yes                       | Start Battery recalibration function |  |  |
| Recalibration       | No                        | *For Main Battery Only!              |  |  |
| IT8760 Super IO     | Serial Port configuration | Enable / Disable Serial Port (COM)   |  |  |
| Configuration       |                           | Change COM port Settings             |  |  |
|                     | Parallel Port             | Enable / Disable Parallel Port       |  |  |
|                     | configuration             |                                      |  |  |

**BIOS Setup** 

| Feature           | Options  | Description                         |
|-------------------|----------|-------------------------------------|
| Network Stack     | Disabled | Enable / Disable UEFI Network Stack |
| Configuration     | Enabled  |                                     |
| CSM Configuration | Disabled | Enable / Disable CSM support        |
|                   | Enabled  |                                     |

# PCH-FW Configuration Sub-Menu

| Aptio Setup Utility                                                      |                                                                                                    |
|--------------------------------------------------------------------------|----------------------------------------------------------------------------------------------------|
| Advanced                                                                 |                                                                                                    |
| ME FW Version<br>ME Firmware Mode<br>ME Firmware Type<br>ME Firmware SKU | Configure Management<br>Engine Technology<br>Parameters                                                                                                    |
| Firmware Update Configuration                                            | →: Select Screen<br>↑↓: Select Item<br>Enter: Select<br>-/+: Change Opt.<br>F1: General Help<br>F2: Previous Values<br>F3: Optimized Defaults<br>F4: Save & Exit<br>ESC: Exit |

# Platform Settings Sub-Menu

| Aptio Setup Ut                            | ility                                                                                                    |
|-------------------------------------------|----------------------------------------------------------------------------------------------------|
| Advanced                                  |                                                                                                    |
| Wireless Regulatory Domain Setting<br>SAR | Set related parameter based on area.                                                                                                    |
|                                           | → ←: Select Screen<br>↑↓: Select Item<br>Enter: Select<br>-/+: Change Opt.<br>F1: General Help<br>F2: Previous Values<br>F3: Optimized Defaults<br>F4: Save & Exit<br>ESC: Exit |

# Realtek PCIe GBE Family Controller

| Aptio Se                                                                       | tup Utility                                                 |
|--------------------------------------------------------------------------------|-------------------------------------------------------------|
| Advanced                                                                       |                                                             |
| Driver Information<br>Driver Name:<br>Driver version:<br>Driver Released Date: |                                                             |
| Device Information<br>Device Name:                                             | →←: Select Screen<br>↑↓: Select Item<br>Enter: Select       |
| PCI Slot:<br>MAC Address:                                                      | -/+: Change Opt.<br>F1: General Help<br>F2: Previous Values |
| Patent Information                                                             | F3: Optimized Defaults<br>F4: Save & Exit<br>ESC: Exit      |

# Intel® Ethernet Connection Sub-Menu

| Aptio Setup Utility<br>Advanced                                                                                                    | /                                                                                                    |
|----------------------------------------------------------------------------------------------------|----------------------------------------------------------------------------------------------------|
| Port Configuration Menu<br>NIC configuration                                                                                                   | Click to configure the network device port                                                                                                    |
| Blink LEDs                                                                                                    |                                                                                                    |
| Port configuration information<br>UEFI Driver :<br>Adapter PBA :<br>Chip Type :<br>PCI Device ID:<br>PCI Address<br>Link Status<br>Mac Address | →: Select Screen<br>↑↓: Select Item<br>Enter: Select<br>-/+: Change Opt.<br>F1: General Help<br>F2: Previous Values<br>F3: Optimized Defaults<br>F4: Save & Exit<br>ESC: Exit |

# Trusted Computing Sub-Menu

| Aptio Setup Utility                                                |                                                                                                    |  |
|--------------------------------------------------------------------|----------------------------------------------------------------------------------------------------|--|
| Advanced                                                           |                                                                                                    |  |
| TPM20 Device Found<br>Security Device Support<br>Pending operation | Enables or Disables BIOS<br>support for security<br>device. O.S. will not show<br>Security Device. TCG EFI<br>protocol and INT1A<br>interface will not be<br>available.        |  |
|                                                                    | →←: Select Screen<br>↑↓: Select Item<br>Enter: Select<br>-/+: Change Opt.<br>F1: General Help<br>F2: Previous Values<br>F3: Optimized Defaults<br>F4: Save & Exit<br>ESC: Exit |  |

# AC In Boot Control Sub-Menu

| Aptio Setup Utility<br>Advanced |            |                    |
|---------------------------------|------------|--------------------|
| AC In Boot                      |            | AC In Boot Setting |
| AC In Boot Control              | [Disabled] |                    |
|                                 |            |                    |
|                                 |            |                    |
|                                 |            |                    |

# USB CHARGE Control Sub-Menu

| Advanced           | Aptio Setup Utility |                                                                                                    |
|--------------------|---------------------|----------------------------------------------------------------------------------------------------|
| USB CHARGE         |                     | USB CHARGE Setting                                                                                                    |
| USB CHARGE Control | [Disabled]          |                                                                                                    |
|                    |                     | → ←: Select Screen<br>↑↓: Select Item<br>Enter: Select<br>–/+: Change Opt.<br>F1: General Help<br>F2: Previous Values<br>F3: Optimized Defaults<br>F4: Save & Exit<br>ESC: Exit |

# Battery Recalibration Sub-Menu

| Aptio Setup Utility                                                                                                    |                                                                                                    |  |
|----------------------------------------------------------------------------------------------------|----------------------------------------------------------------------------------------------------|--|
| Advanced                                                                                                    |                                                                                                    |  |
| Battery Recalibration Utility                                                                                                    | Start Battery recalibration function                                                                                                    |  |
| Calibration Frequency<br>Battery Capacity<br>Battery Charge Mode<br>Battery Learning Mode                                                                                                    | *For Main Battery Only!<br>→←: Select Screen                                                                                                    |  |
| Note: For Primary battery (left hand side) only, while the<br>Utility is executing, please remove secondary battery (right<br>hand side) and don't close the LCD and don't disconnect<br>the AC adapter. The battery is first fully charged, dully<br>discharged, and then it will be fully charged again to<br>complete the battery recalibration process. About 8hrs is<br>needed for the battery to completely the process. | <ul> <li>↑↓: Select Item</li> <li>Enter: Select</li> <li>-/+: Change Opt.</li> <li>F1: General Help</li> <li>F2: Previous Values</li> <li>F3: Optimized Defaults</li> <li>F4: Save &amp; Exit</li> <li>ESC: Exit</li> </ul> |  |

# **IT8760 Super IO Configuration**

| Aptio Setu                                                                                                    | up Utility                                                                                                    |
|----------------------------------------------------------------------------------------------------|----------------------------------------------------------------------------------------------------|
| Advanced                                                                                                    |                                                                                                    |
| Driver Information<br>Driver Name:<br>Driver version:<br>Driver Released Date:<br>Device Information<br>Device Name: |                                                                                                    |
| PCI Slot:<br>MAC Address:<br>Patent Information                                                                      | →←: Select Screen<br>↑↓: Select Item                                                                                                   |
|                                                                                                    | Enter: Select<br>-/+: Change Opt.<br>F1: General Help<br>F2: Previous Values<br>F3: Optimized Defaults<br>F4: Save & Exit<br>ESC: Exit |

# Network Stack Configuration Sub-Menu

| Aptio Setup Utility |            |                                                       |
|---------------------|------------|-------------------------------------------------------|
| Advan               | ced        |                                                       |
| Network Stack       | [Disabled] | Enable/Disable UEFI<br>Network Stack                  |
|                     |            | →←: Select Screen<br>↑↓: Select Item                  |
|                     |            | Enter: Select<br>–/+: Change Opt.<br>F1: General Help |
|                     |            | F2: Previous Values<br>F3: Optimized Defaults         |
|                     |            | F4: Save & Exit<br>ESC: Exit                          |

# CSM Configuration Sub-Menu

| Antio Sotup Utility                        |            |                                                                                                    |
|--------------------------------------------|------------|----------------------------------------------------------------------------------------------------|
| Aptio Setup Utility                        |            |                                                                                                    |
| Advanced                                   |            |                                                                                                    |
| Compatibility Support Module Configuration |            | Enable/Disable CSM Support.                                                                                                    |
| CSM Support                                | [Disabled] |                                                                                                    |
| - 4                                        |            |                                                                                                    |
|                                            |            |                                                                                                    |
|                                            |            | <ul> <li>→←: Select Screen</li> <li>↑↓: Select Item</li> <li>Enter: Select</li> <li>-/+: Change Opt.</li> <li>F1: General Help</li> <li>F2: Previous Values</li> <li>F3: Optimized Defaults</li> <li>F4: Save &amp; Exit</li> <li>ESC: Exit</li> </ul> |

# Chipset Menu

| Main     | Advanced        | Aptio<br>Chipset | Setup Utility<br>Boot | Security                                                                    | Save & Exit                                                                                                 |
|----------|-----------------|------------------|-----------------------|-----------------------------------------------------------------------------|----------------------------------------------------------------------------------------------------|
| ► PCH-IC | O Configuration | •                |                       | PCH Pa<br>→←: Se<br>↑↓: Sele<br>Enter: S<br>-/+: Cha<br>F1: Ger<br>F2: Prev | lect Screen<br>Act Item<br>Select<br>ange Opt.<br>Ieral Help<br>Vious Values<br>Imized Defaults<br>e & Exit |

# PCH-IO Configuration Sub-Menu

| Aptio Setup Utility<br>Chipset                                 |                                        |                                                                                                    |
|----------------------------------------------------------------|----------------------------------------|----------------------------------------------------------------------------------------------------|
| Intel PCH RC Version<br>Intel PCH SKU Name<br>Intel PCH Rev ID | 2.1.0.1<br>PCH-H Mobile QM170<br>31/D1 | Enable or disable onboard NIC.                                                                                                    |
| PCH LAN Controller<br>Wake on LAN                              | [Enabled]<br>[Enabled]                 | → ←: Select Screen<br>↑↓: Select Item<br>Enter: Select<br>-/+: Change Opt.<br>F1: General Help<br>F2: Previous Values<br>F3: Optimized Defaults<br>F4: Save & Exit<br>ESC: Exit |

# Security Menu

|                                                                                                    |                                                                                                    | Aptio                                                                                             | Setup Utility                                                       |                                                                                  |                                                                         |
|----------------------------------------------------------------------------------------------------|----------------------------------------------------------------------------------------------------|---------------------------------------------------------------------------------------------------|---------------------------------------------------------------------|----------------------------------------------------------------------------------|-------------------------------------------------------------------------|
| Main                                                                                                    | Advanced                                                                                                    | Chipset                                                                                           | Boot                                                                | Security                                                                         | Save & Exit                                                             |
| Passwor                                                                                                    | d Description                                                                                                    |                                                                                                   |                                                                     | Set<br>Passwo                                                                    | Administrator<br>ord                                                    |
| only limit<br>entering<br>If ONLY t<br>power or<br>enter Set<br>rights.<br>The pass<br>Minimum<br>Maximum<br>Administ<br>User Pass<br>HDD Sec | the User's pass<br>o password and<br>sup. In Setup th<br>sword length m<br>o length<br>on length<br>trator Password<br>sword<br>urity Configura | tup and is onl<br>word is set, th<br>must be ente<br>e User will ha<br>ust be in the f<br>3<br>20 | y asked for wh<br>nen this is a<br>red to boot or<br>ve Administrat | en<br>→←: Se<br>↑↓: Sele<br>Enter: S<br>-/+: Ch<br>F1: Ger<br>F2: Pre<br>F3: Opt | ange Opt.<br>heral Help<br>vious Values<br>imized Defaults<br>ve & Exit |

# HDD Security Configuration Sub-Menu

| Aptio Setup Utility                                                                                                    |                                                                                                    |
|----------------------------------------------------------------------------------------------------|----------------------------------------------------------------------------------------------------|
|                                                                                                    | ecurity                                                                                                    |
| HDD Password Description:                                                                                                    | Set HDD User Password.                                                                                                |
| Allows Access to Set, Modify and Clear Hard Disk<br>User and Master Password. User Password needs to<br>be installed for Enabling Security. Master password          | ***Advisable to Power<br>Cycle System after setting<br>Hard Disk Passwords***                                         |
| can be Modified only when successfully unlocked with<br>Master Password in POST.                                                                                     | →←: Select Screen<br>↑↓: Select Item<br>Enter: Select                                                                 |
| HDD PASSWORD CONFIGRATION:<br>Security Supported : Yes<br>Security Enabled : No<br>Security Locked : No<br>Security Frozen : No<br>HDD User Pwd Status NOT INSTALLED | -/+: Change Opt.<br>F1: General Help<br>F2: Previous Values<br>F3: Optimized Defaults<br>F4: Save & Exit<br>ESC: Exit |
| HDD Master Pwd Status INSTALLED<br>Set User Password<br>Set Master Password                                                                                          |                                                                                                    |

### Setting Password

- 1. Once you set HDD passwords successfully, you must enter user password to boot in the future. The master password provides an alternative entry in case the user password is lost.
- 2. Clearing the master password in BIOS setup will also clear the current user password. Master password is used as a backup key, it's better not to be changed frequently.
- 3. You can set your master password and user password with a length between 1 and 32 characters. If you want to clear current password, type nothing when creating a new password.
- 4. After you set a password, "Pwd Status" will change from "NOT INSTALLED" to "INSTALLED" and the "security enabled" status will change to "YES".
- 5. Your setting will take effect after reboot.

#### Note:

If the master password is lost or it is not set earlier than the user password, losing the user password would make accessing impossible. So please set the master password at first and keep it carefully.

### **Resetting Password**

- 1. After typing an invalid user password three times, a message will show "HDD is locked". Pressing "Enter" will leave the screen message.
- 2. Press "F2" immediately to enter the BIOS setup where the lost user password could be cleared with the master password.
- 3. Once the HDD is locked, users have no right to access. You can only enter again by the correct user password or clear it by the master password.
- 4. A warm boot will cause HDD Security Frozen in the selection. Only a cold boot can lift the HDD Security frozen and allow further operations in the BIOS setup. (After a cold boot, users can try to enter again with the correct user password or just reset it with the master password)

# Boot Menu

| Main                                     | Advanced | Aptio<br>Chipset           | Setup Utility<br>Boot | Security                                                | Save & Exit                                                                    |
|------------------------------------------|----------|----------------------------|-----------------------|---------------------------------------------------------|--------------------------------------------------------------------------------|
| Boot Option Priorities<br>Boot Option #1 |          | [Windows Bo<br>(P1: XXXXX) |                       | Set the                                                 | system boot order.                                                             |
|                                          |          |                            |                       | ↑↓: Sele<br>Enter: S<br>–/+: Cha<br>F1: Gen<br>F2: Prev | elect<br>ange Opt.<br>leral Help<br>vious Values<br>mized Defaults<br>e & Exit |

The system will try to boot from device on top then the 2<sup>nd</sup> and so on. If there is more than one device in each category, only the device on top of sub-menu can boot up.

## Save & Exit Menu

| Aptio Setup Utility                                                                                                    |               |         |                                                                                                    |                                           |
|----------------------------------------------------------------------------------------------------|---------------|---------|----------------------------------------------------------------------------------------------------|-------------------------------------------|
| Main                                                                                                    | Advanced      | Chipset | Boot                                                                                                    | Security Save & Exit                      |
|                                                                                                    | anges and Res |         |                                                                                                    | Reset the system after saving the changes |
| Discard Changes and Reset<br>Default Options<br>Restore Defaults<br>Boot Override<br>Windows Boot Manager (P1: XXXXXXX)<br>Launch EFI Shell from filesystem device |               |         | → ←: Select Screen<br>↑↓: Select Item<br>Enter: Select<br>-/+: Change Opt.<br>F1: General Help<br>F2: Previous Values<br>F3: Optimized Defaults<br>F4: Save & Exit<br>ESC: Exit |                                           |

# **Chapter 5 – Drivers and Applications**

The Utility DVD includes all the drivers for the devices installed in your tablet computer. Please consult your dealer if there are any driver missing. Also, you could update the driver or check if there any driver need to be installed by "Windows device manager". Please check the "readme.txt" file on Utility DVD to get the information for driver installation.

# **Chapter 6 – Specifications**

### Platform

Intel® Kaby Lake-U Platform

### Processor

Intel® 7th Generation Dual Core™ i7-7600U Processor (4M Cache, up to 3.90 GHz)

### Memory

16GB System Memory

- Industrial grade
- DDR4 2133MHz

### Display

- Standard:
  - 12.1" XGA
  - Resistive Single-Touch Screen
  - Optical Bonding
  - Resolution: 1024 x 768 pixels
  - Brightness (Min. ~ Typ.): 450~650 nits
- Optional:
  - Invisible mode on/ off

#### Note:

Invisible Mode On/Off controls all light sources on/off, including LCD B/L, LED Indicators & Keypad B/L.

### Storage

- Type: 2.5" SATAIII SSD
  - Height: 7mm
- Industrial Grade

## Audio

- HD Audio and mono Speakers
- Embedded Digital Mic

### I/O Ports

### Left:

- GLAN RJ45 x 1
- USB3.1 Gen. 1 Type A x 2
- Multi Bay

   Express Card Slot x 1
   SIM Card Slot x 1
   SD Card Slot x 1

### **Right:**

• DB9 x 1

#### Bottom:

Docklite Connector 120 pin

### Case

- Magnesium
- Color: Black and NATO Green

## **Dimensions and Weight**

- Dimensions (mm):
   310 (L) x 255 (W) x 54 (H) (with bumper)
- Weight: 2.5 kg (with battery)

### Note:

> Weight varies depending on system configurations.

## Power

### • Primary Battery:

| Туре:       | 9 x 18650 cells Lithium Ion              |
|-------------|------------------------------------------|
| Capacity:   | 10.8V/ 8700mAh                           |
| Dimensions: | 163.2 mm (W) x 76.8 mm (D) x 21.1 mm (H) |
| Weight:     | 514 g (0.65 1b.)                         |

### • Optional 2<sup>nd</sup> Battery:

| Туре:       | 9 x 18650 cells Lithium Ion        |
|-------------|------------------------------------|
| Capacity:   | 10.8V/ 8700mAh                     |
| Dimensions: | 150 mm (W) x 90 mm (D) x 20 mm (H) |
| Weight:     | 460 g (1 lb.)                      |

### • AC Adapter

| Input Voltage:  | AC 100 - 240V                    |
|-----------------|----------------------------------|
| Frequency:      | 50/60 Hz                         |
| Output Voltage: | DC 19V                           |
| Maximum Power:  | 90 Watts                         |
| Dimensions:     | 133 mm (W) x 58mm (D) x 30mm (H) |
| Weight:         | 400 g (0.88 lb.)                 |

### • DC-In:

12~32V with Surge Protector 3 pin DC-in Connector

# Certification

CE, FCC, WEEE, REACH, RoHS2.0, IP65, MIL-STD-810G, MIL-STD-461G, Optional GA

## **Operating & Storage Temperature**

Operating Temp.: Standard: -20 °C ~ +50 °C Optional: -30 °C ~ +50 °C

\*Battery Mode at least -10°C

Storage Temp.: -40 °C ~ +70 °C

## **BVA & Surge Protector Module**

BVA & Surge Protector Module is designed for all equipment to directly connect with the vehicle power system. Containing the reverse polarity protection and the breaking of high voltage input, the module is able to be against high 100V at 50ms surge.

### Note:

If you'd like to use DC-in 12V, please make sure the DC-in conn. is more than 12V, and the DC cable should withstand more than 17A.

## Materials and Recycling

Materials of the computer are as follows:

| Magnesium case: | AL6061T6                          |
|-----------------|-----------------------------------|
| PCB:            | FR-4, UL 94V0                     |
| Battery:        | Rechargeable Lithium Ion cells    |
| Packing:        | Carton: Unbleached paper          |
|                 | Cushion: Recyclable PE            |
|                 | Carrying bag: Recyclable PE Fiber |
|                 | Quick Guide: Paper                |

Please recycle the parts according to local regulations.

# **Chapter 7 – Optional Devices**

## Communication

### • WiFi/Bluetooth:

- Intel Dual Band wireless- AC 9260
- Board Form Factor: M.2 2230 E-key Card
- Wi-Fi Certified: 802.11 a/b/g/n/ac
- Bluetooth: Supports BT 5.0
- Interface: PCIe (WiFi)/USB (BT)
- GPS:
  - U-blox M8N (USB interface)

### **Trust Platform Module (TPM2.0)**

BIOS password and Kensington cable lock slot are available to safely secure your computer. Optional TPM (Trusted Platform Module) version 2.0 is also supported, preventing unauthorized access to your computer.

### Docklight DL10

The Docklight can attach to computer or stand unit for mobile or stationary operation.

| Ports:      | Serial x 2, USB2.0 x 4, RGB, Audio (speaker out, microphone in), DC |
|-------------|---------------------------------------------------------------------|
|             | jack, Optional Giga LAN RJ45 x 1                                    |
| Dimensions: | 250mm (W) x 37mm (D) x 61mm (H)                                     |
| Weight:     | 0.45Kg (1 lb.) approximately                                        |
| DC input:   | 12~32V                                                              |
|             |                                                                     |

Environmental & Certifications: CE, FCC, IP54

### Note:

- Serial ports: COM2/COM3 default RS232
- > USB Ports: 2 standard and 2 proprietary environmentally sealed USB jacks.
- > Audio port: 3.5 mm Jack
- > Optional Giga LAN requires 2<sup>nd</sup> Giga LAN card installed in DR10.

### Multi-Battery Charger MCDR

MCDR provides four slots (Primary x 2; Secondary x 2), each slot works independently. It takes 4~5 hours to charge a primary battery while charging a secondary battery takes 6~7 hours. The operating temperature ranges from 0 to  $45^{\circ}$ C.

# **Chapter 8 – Maintenance and Service**

### Cleaning

ALWAYS turn OFF the power, unplug the power cord and remove the battery before cleaning.

The exterior of the system and display may be wiped with a clean, soft, and lint-free cloth. If there is difficulty removing dirt, apply non-ammonia, non-alcohol based glass cleaner to the cloth and wipe.

An air gun is recommended for cleaning water and dust. For salty water please clean with fresh water then blow-dry with an air gun.

### Troubleshooting

Should the tablet computer fail to function properly, the troubleshooting steps below may be followed.

• Power Problems:

#### When I turn on the Tablet computer, it does not respond.

- If you are using battery power, check if the battery is charged
- If you are using AC power, ensure that the connection of AC adapter is correct.

#### I cannot return from Hibernation while on battery power

- The battery might be drained. Please plug the tablet into AC power.
- Hard reset the device by pressing the power button for 4 seconds

#### Unexpected or improper shutdown causes BIOS to reset to Optimized Default

- This could be a power problem. Please connect the AC power adapter to fix the abnormal shutdown problem.
- Minimize the configuration, i.e. remove extra peripherals and devices.
- Remove the modules one by one (SSD, Battery, etc.).
- Remove the software suspected.
- Set BIOS fail-safe default.
- Re-install operating system and application software.

### **RMA Service**

If troubleshooting solutions are unsuccessful, consult your dealer for RMA.

Shipping instructions:

- 1. Remove any personal add-on devices or other media.
- 2. Use the original shipping container and packing materials, if possible.
- 3. If the original packing materials are not available, wrap the equipment with soft material (e.g. PU/PE form) then put the wrapped equipment into a hard cardboard shipping box.
- 4. Include a sheet with the following information: (Note: Please keep a copy of this sheet for your records.)
  - Name
  - Address
  - Unit serial number
  - Place and date of purchase or the original invoice number
  - Date of failure

- A DETAILED description of the problems you have encountered including: The operating system, the add-on device installed (if any), the application software, the failure phenomenon, etc.

- A list of the hardware/software configuration, if applicable.
- 5. Clearly mark the outside of the shipping box with the RMA #. If an RMA # is not present on the shipping box, receiving will be unable to identify it and it might be returned.
- 6. Unless prior arrangements have been made, the customer is responsible for all shipping costs. Unauthorized use of the company's shipping accounts is not permitted.